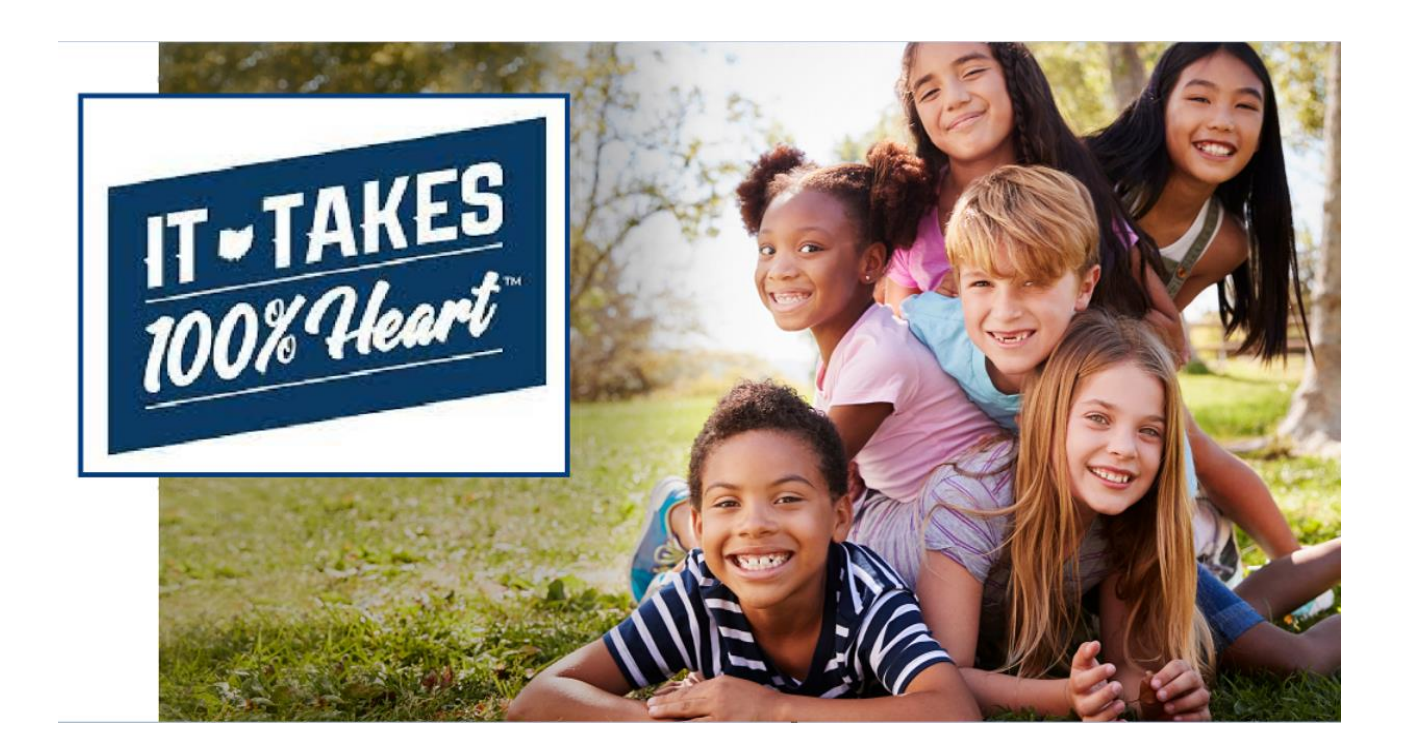

**Community User Guide**

# **Table of Contents**

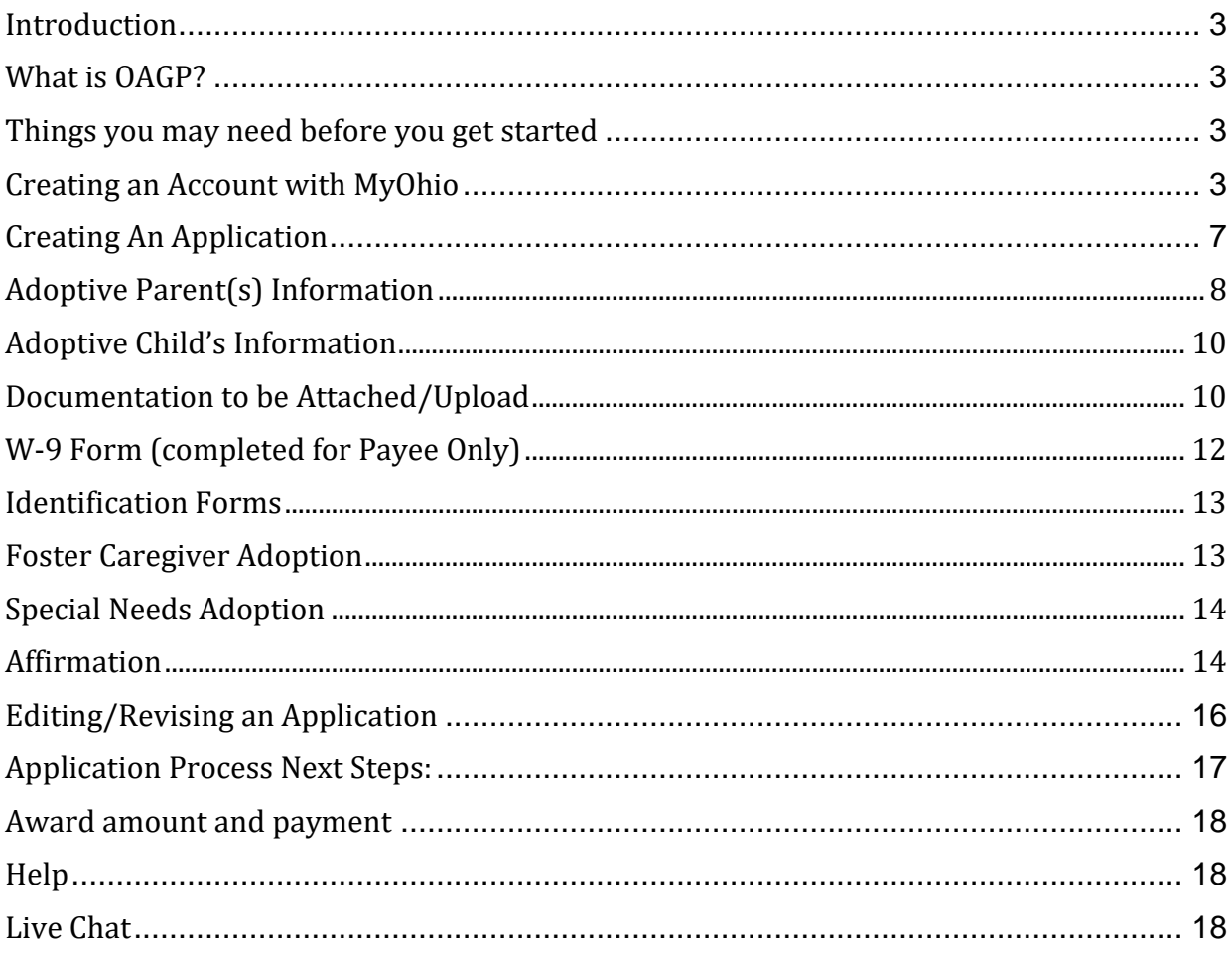

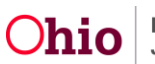

#### <span id="page-2-0"></span>**Introduction**

Congratulations on expanding your family through adoption and thank you for being an adoptive parent in the State of Ohio! This user guide will explain the steps to complete an application for the Ohio Adoption Grant Program.

#### <span id="page-2-1"></span>**What is OAGP?**

OAGP stands for the Ohio Adoption Grant Program. This grant allows adoptive families to apply for a one-time payment per adopted child. On this portal, an applicant will upload all required documentation and view or edit an existing application for the program.

#### <span id="page-2-2"></span>**Things you may need before you get started**

- 1. A certified copy of your finalized adoption decree from the Court.
- 2. Two forms of identification for the adoptive parent who will be receiving payment (Photo ID, Social Security Card, Passport, etc.).
- 3. Completed and signed IRS form W9 (for adoptive parent payee only).
- 4. If applicable, proof of foster placement prior to adoption. This can be the [Ohio Adoption](#page-18-0)  Grant Agency Letter ([found at the end of this document](#page-18-0)).
- 5. If applicable, an [Ohio Adoption Grant Program Special Need Documentation \(Form JFS](http://www.odjfs.state.oh.us/forms/num/JFS01058/pdf/)  [1058\)](http://www.odjfs.state.oh.us/forms/num/JFS01058/pdf/) completed and signed by a qualified professional (Instructions on completing this form can be found [here\)](http://www.odjfs.state.oh.us/forms/num/JFS01058-I/pdf/).

#### \***Note: Any outstanding child support will be deducted prior to your award payment being issued.**

#### <span id="page-2-3"></span>**Creating an Account with MyOhio**

- 1. Go to the webpage: [https://fosterandadopt.jfs.ohio.gov/adoption/grant.](https://fosterandadopt.jfs.ohio.gov/adoption/grant)
- 2. Click launch button.
- 3. On the MyOhio.gov login page, click the **Create Account** button.
- 4. The **Create OH|ID Account** page will appear. Enter in your e-mail address, re-enter the same e-mail address in the second box, then click the **Send PIN** button.
- 5. The **E-mail Verification** page will appear, stating an e-mail with a one time PIN has been sent to your account.

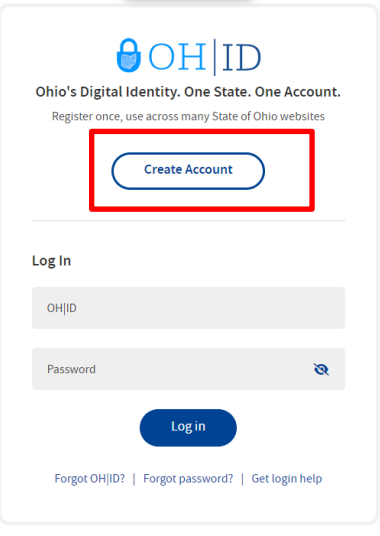

Find out more about OH ID

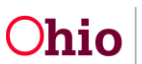

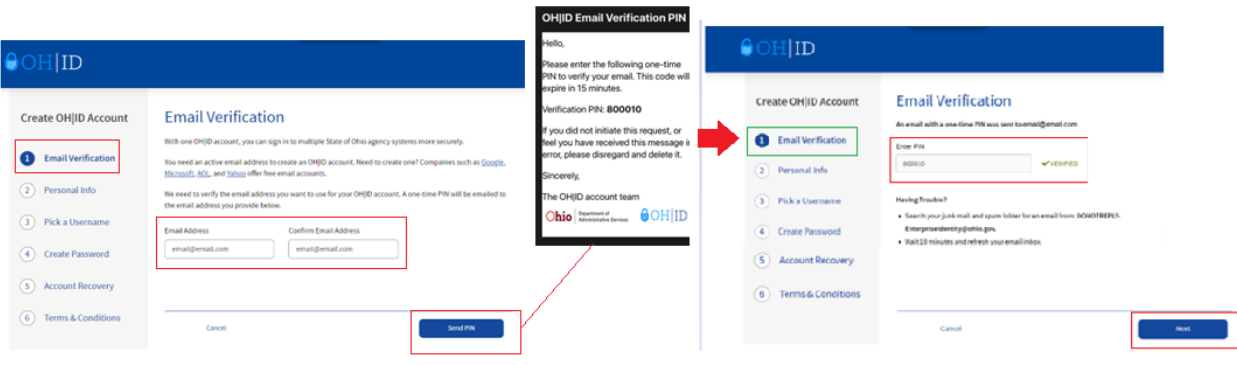

- 6. Enter the **PIN** received in the e-mail, then click the **Next** button.
- 7. Enter in your **Person Info**, including Legal First Name, Legal Last Name, Date of Birth, Last 4 digits of SSN (optional), then click the **Next**  button.

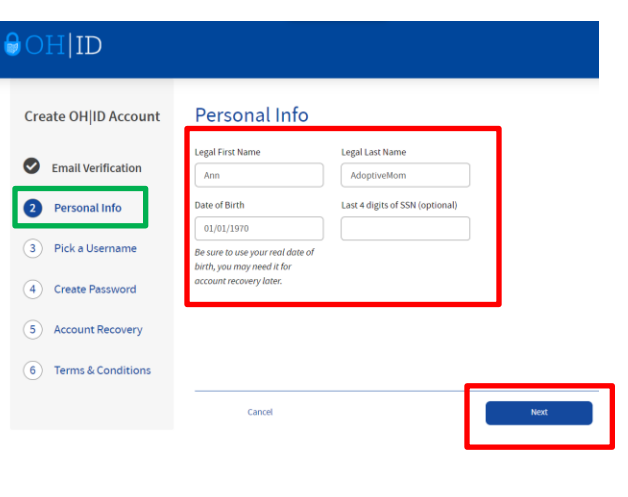

8. **Pick a Username** by entering in a value that you will easily remember, then click the **Next** button.

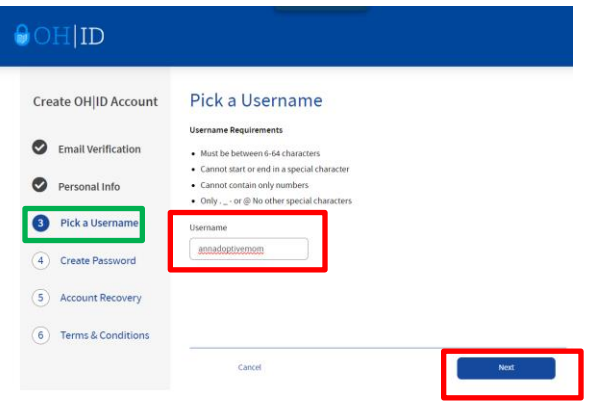

 $\theta$ OH ID

Create OH|ID Account

Email Verification

Personal Info

Pick a Username

Create Password

5 Account Recovery 6 Terms & Conditions

9. **Create A Password** that is easy for you to remember, but difficult for others to guess. Confirm the password by entering it a second time, then click the **Next** button.

> $O[HE]$ Create OH ID Account **Account Recovery** ) is the main way you'll reset your password. Adding your n ( ) is the main way you'll reset your password. Adding your n<br>In the to your account ensures that we have a way to reach you if you lose access to your e Email Verification Set up mobile/text message account recovery Personal Info You will receive a PIN via text message. Message and data rates apply. See Terms & Conditions and **Privacy Policies** Pick a Username Mobile Number 555-555-5555 Create Password **6** Account Recovery If you choose not to add your mobile number to your account at this time, you can skip this ste 6 Terms & Conditions  $\sim$   $\sim$   $\sim$   $\sim$   $\sim$   $\sim$ Cancel

**Create Password** 

o Upper case letters (A-Z) o Lower case letter (a-z) O Lower case reco

Cancel

Must have at least 8 and no more than 20 characters in length Must contain 1 character from each of the following categories

o Special characters (!S#.,%@-^&^\_-+=><(){}[]%";:\/?') Cannot include your first name. last name, username, or OHIID

Example: If your name or username is John Smith, your pa

**Password Requirements** 

"Smith"

10. *Optional*: Provide a Mobile Number for easier account recovery in the future, then click **Send PIN.**  Otherwise, click skip this step.

11. Read through the **Terms & Conditions** and click the box next to **I Agree**. Confirm you are not a robot by answering the question asked at the bottom of the screen. A VERIFIED prompt will display if answered correctly. Then, click **Create Account**.

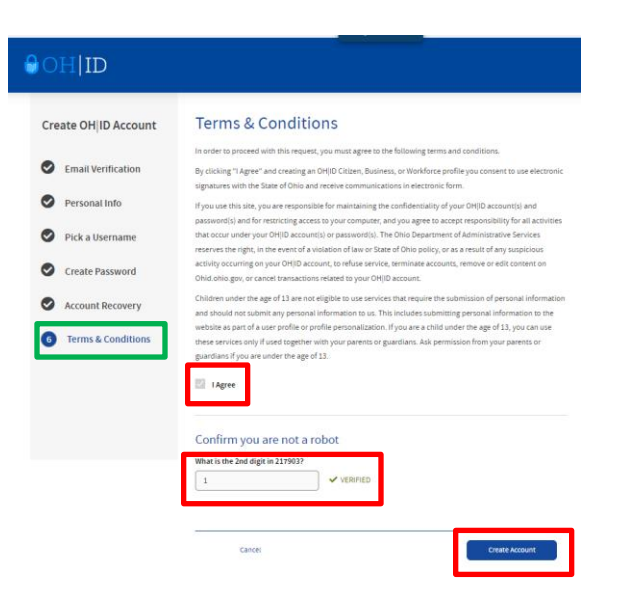

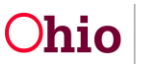

Page 5 of 19 Last Revised: 04/09/2024

12. You'll receive a confirmation screen which indicates that your account is being created, and to check your email for details. Click on log in to OHID once you receive that e-mail. If you do not receive it in your inbox, please check your spam folder.

13. The e-mail received will confirm creation of your **OH|ID** account

#### $OH$  ID Create OH|ID Account **Check your Email** We are working to create your new OH(ID account. This may take a few seconds or a few mi Email Verification OH(ID: annadoptivemom Email: email@email.cor Personal Info

#### Once you receive a confirmation email, return here to log in to OHID.

Pick a Username Create Password

Confirmation

Account Recovery

#### Your new OH|ID account has been created

Welcome to OH|ID. This email confirms you created an OH|ID account for:

Name: Ann AdoptiveMom OH|ID: annadoptivemom Email: @hotmail.com

Return to your browser to continue to OH|ID login.

Please note, this email comes from a no-reply email address. Replies to this email are not monitored.

# $\bigcirc$  OH ID Ohio's Digital Identity. One State. One Account. Register once, use across many State of Ohio websites **Create Account** Log In annadoptivemon  $\mathcal{D}$ Log in

Forgot OH|ID? | Forgot password? | Get login help

14. You may now enter your newly created **OH|ID** and **Password**. Click the **Log in** button.

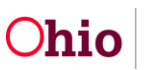

#### <span id="page-6-0"></span>**Creating An Application**

There are two tabs located on the main screen of the **Ohio Adoption Grant Program** portal. The first is the **Application Instructions**. Please read this page before applying so you are prepared for the materials you may need on hand, which are also listed at the beginning of this guide.

1. When ready, click on the tab for **Create/View Application**

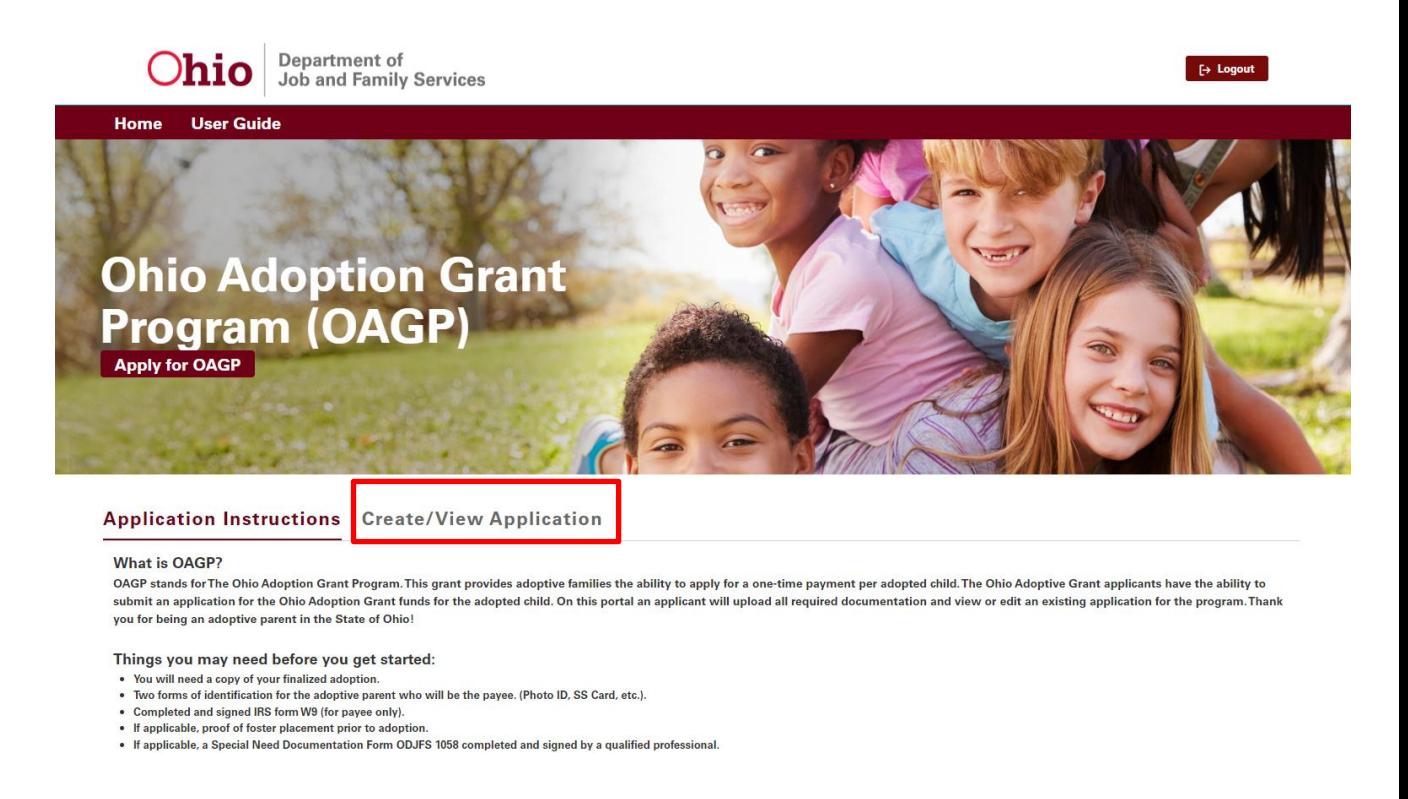

2. The Welcome Screen appears, displaying any existing applications in the system for your account. Click on the **Start New Application** button.

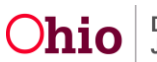

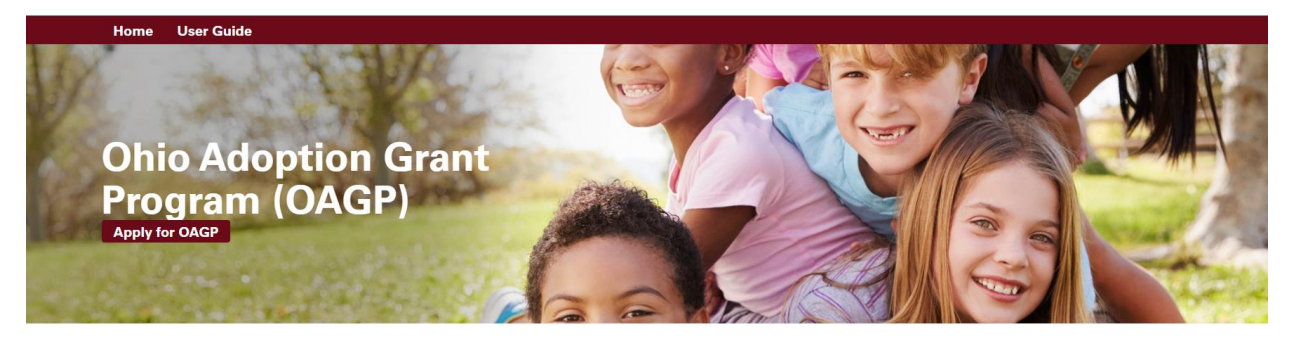

Application Instructions Create/View Application

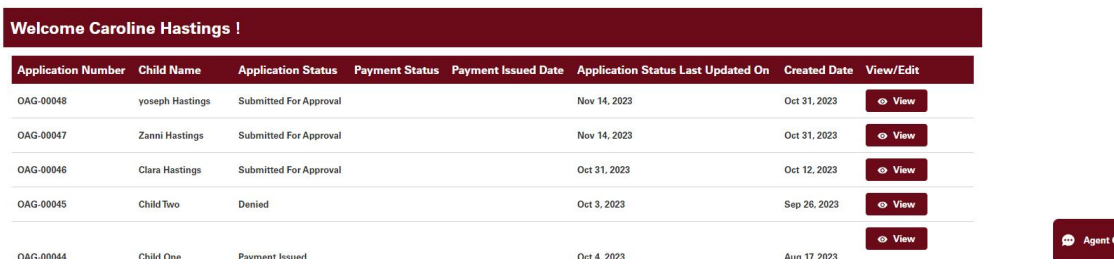

#### <span id="page-7-0"></span>**Adoptive Parent(s) Information**

**Note: Payee/Parent 1** will be the individual completing the IRS Form W-9.

- 1. Enter the requested information. **Important:** All values marked with a red asterisk \* are required.
	- First Name\*

• Middle Name

• Last Name\*

• Gender\*

- Social Security Number\*
- Date of Birth\*
- Ethnicity<sup>\*</sup>
- Race\*
- Email\*
- Phone Number\*

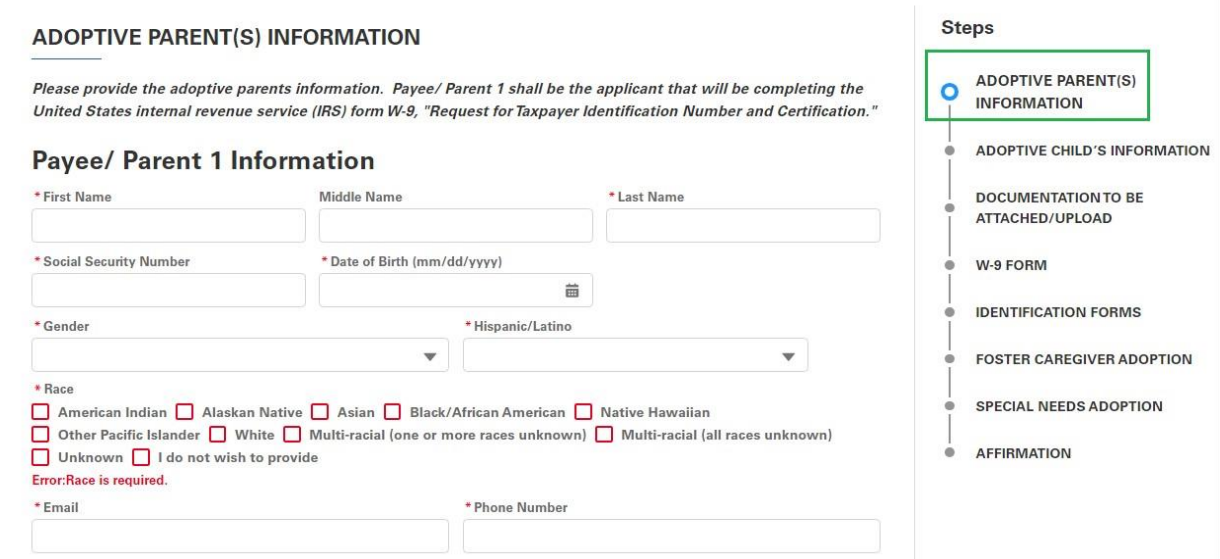

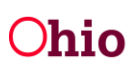

2. Click the box next to **Add Second Parent**, if applicable. The page will display **Parent 2 Information (Optional)**. Fill in the requested data for **Parent 2**.

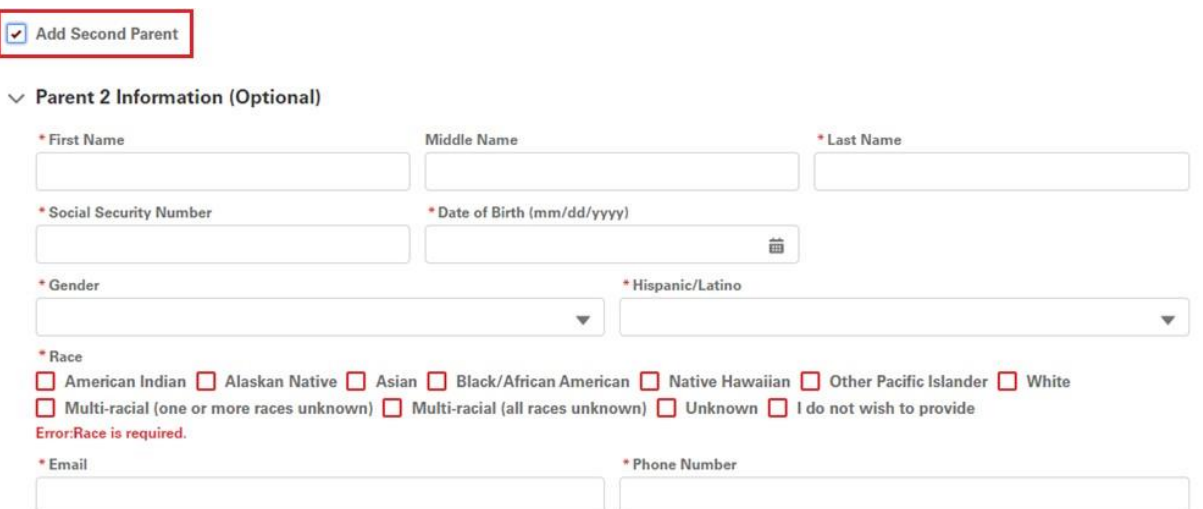

3. Enter **Payee Address (Note:** The address should match the photo ID provided, otherwise, additional proof of residency will be required**.)**

For tax purposes, please provide the address of the applicant that is completing the United States internal revenue service (IRS) form W-9, "Request for Taxpayer Identification Number and Certification.".

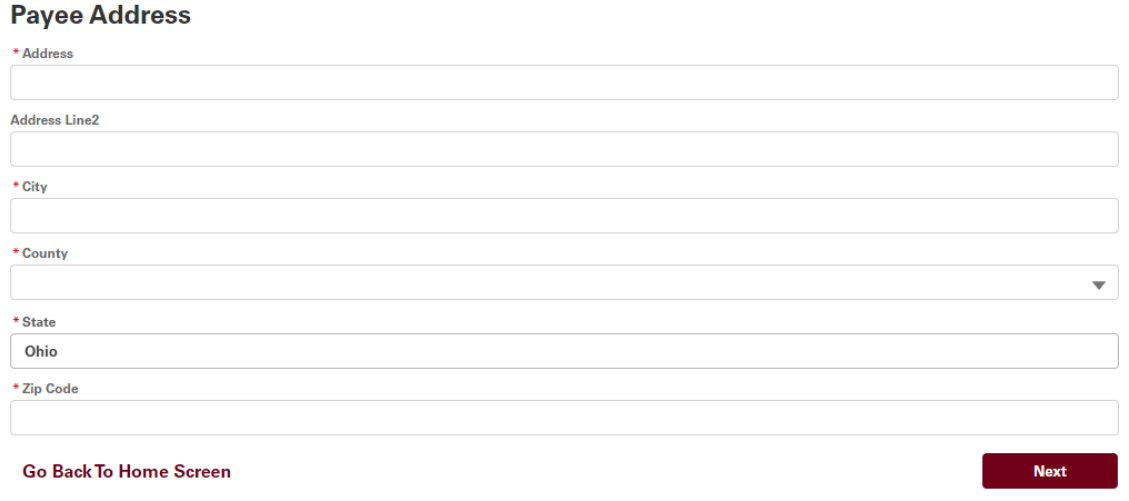

- 4. Click the **Next** button OR click **Go Back To Home Screen**
- 5. The system will present an error message in red if there is any missing information on this page, or if the name of the payee does not match one of the Adoptive Parents.

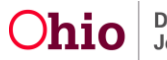

#### <span id="page-9-0"></span>**Adoptive Child's Information**

- 1. Enter the requested information for the **Adoptive Child**. **Important:** All values marked with a red asterisk \* are required.
	- First Name\*
	- Middle Name
	- Last Name\*
	- Social Security Number\*
- Race\*

• Gender\*

• Ethnicity\*

- Was this a Step-Parent Adoption\*
- Type of Adoption\*
- Date Adoption Finalized\*
- Date of Birth\*
- 2. Click **Next** to proceed to the **Documentation to be Attached/Upload** section, click Previous to return to the **Adoptive Parent(s) Information**.

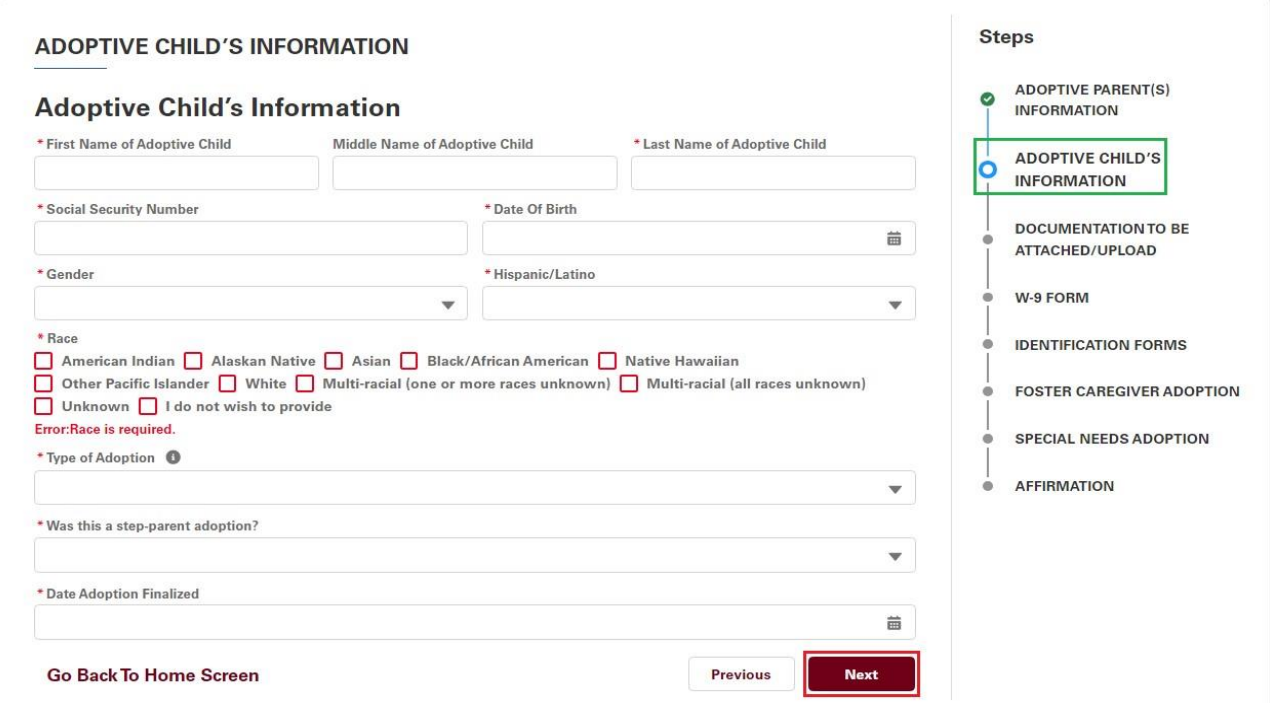

#### <span id="page-9-1"></span>**Documentation to be Attached/Upload**

- 1. In this section, you will need to upload a copy of your final adoption order, interlocutory order or adoption or recognition of adoption by this state under [section 3107.18](https://codes.ohio.gov/ohio-revised-code/section-3107.18) of the Revised Code.
- 2. Select the type of document you will be uploading in the **All Grant requests** drop-down box.

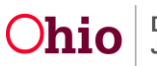

3. Click on the **Upload Files** button or drag the file into the section.

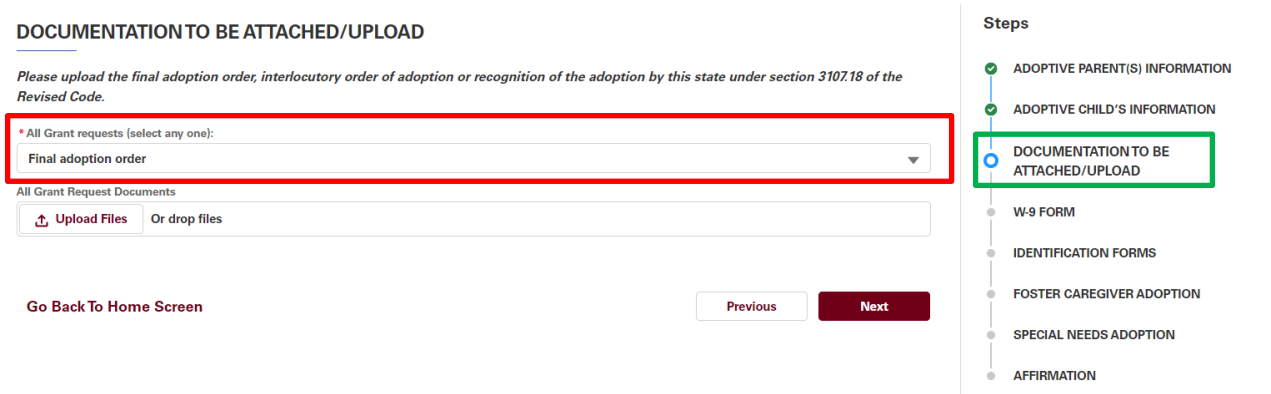

4. Select the location of the file you wish to attach, then click **Open**.

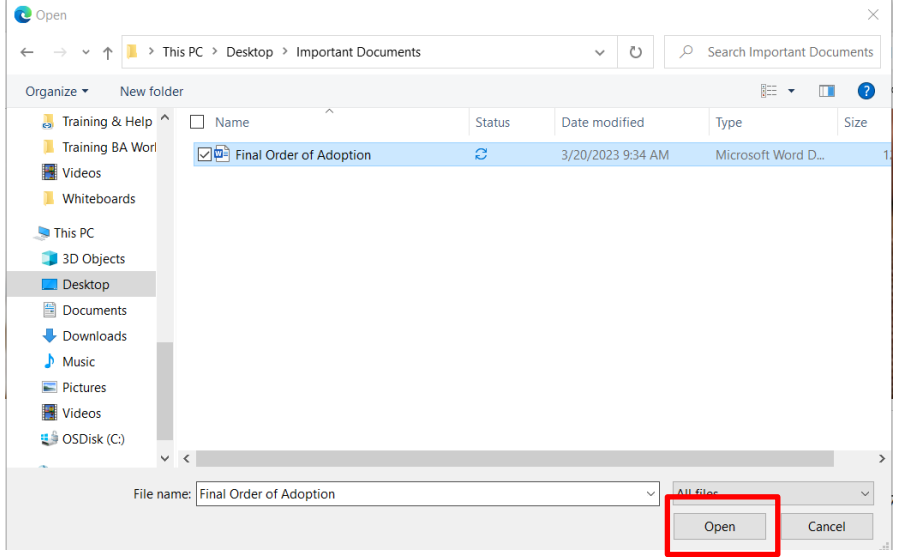

5. A confirmation screen indicating the document has been successfully uploaded with a green check should appear. Click **Done**.

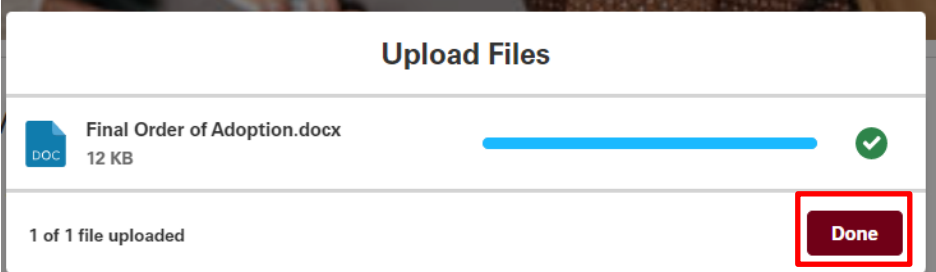

6. Click the **Next** button to proceed to the **W-9 Form** section or click **Previous** to return to the **Adoptive Child's Information** section.

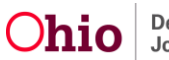

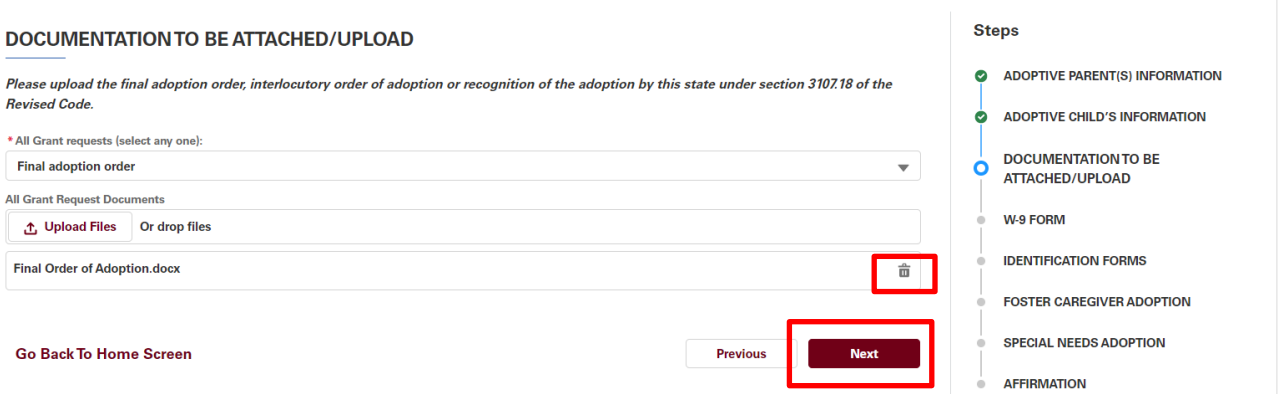

**Note:** If you wish to delete the uploaded document, click the trash can icon next to the record. The following confirmation message will appear. Click **Delete** to finish removing the document or **Cancel** to retain the document.

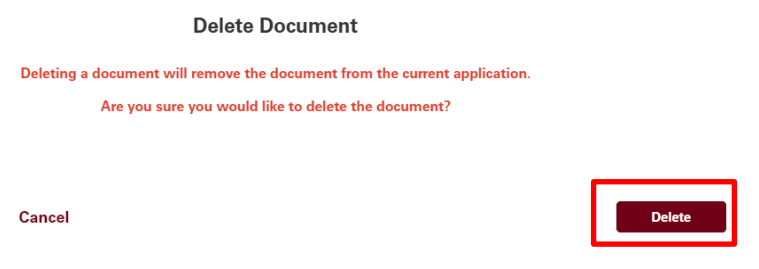

#### <span id="page-11-0"></span>**W-9 Form (completed for Payee Only)**

- 1. Complete a United State Internal Revenue Service (IRS) form W-9 Request for Taxpayer [Identification Number and Certification](https://www.irs.gov/pub/irs-pdf/fw9.pdf) and save it/scan it to your computer.
- 2. Choose **Yes** from the drop-down box indicating **A completed W-9 form**.
- 3. Click **Upload Files** or drop the saved file into the box.
- 4. Click **Next** to proceed to the **Identification Forms** section or **Previous** to return to the **Documentation** section.

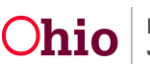

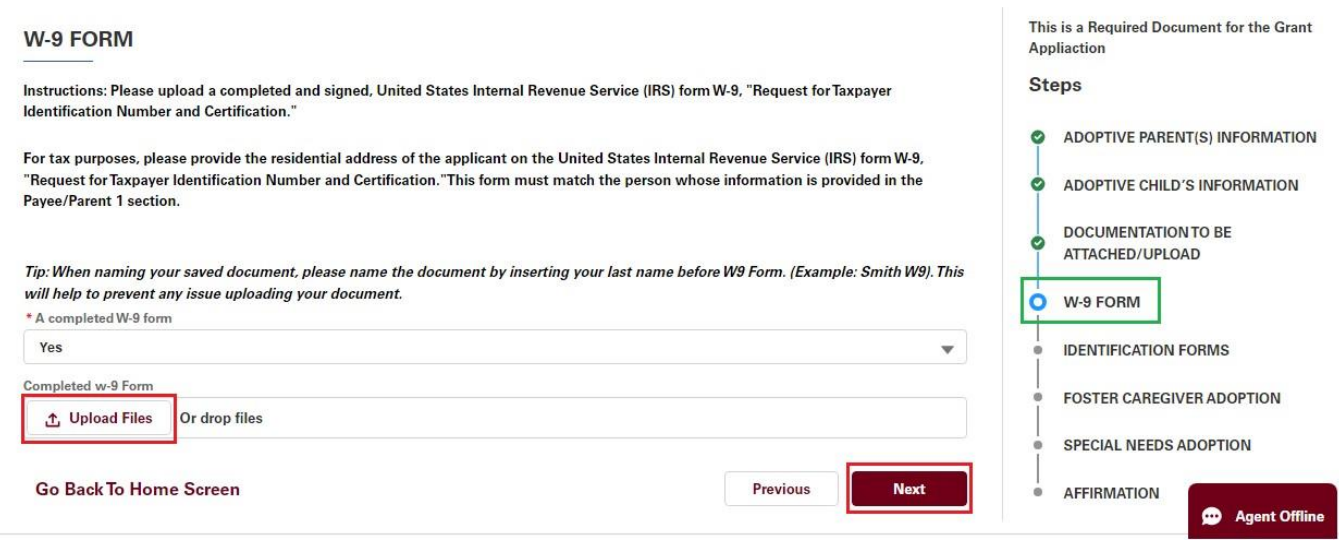

#### <span id="page-12-0"></span>**Identification Forms**

- 1. You will need to provide two forms of current identification for the payee identified as **Adoptive Parent 1** who is submitting the W-9 form. This can include a driver's license or State ID and a Social Security Card. Driver's License or State ID is used to verify you as an Ohio resident. The address(es) should match what has been entered as Payee's Address.
- 2. Click **Upload Files** or drop the saved file into the box.
- 3. Click **Next** to proceed to the **Foster Caregiver Adoption** section or **Previous** to return to the **W-9 Form** section.

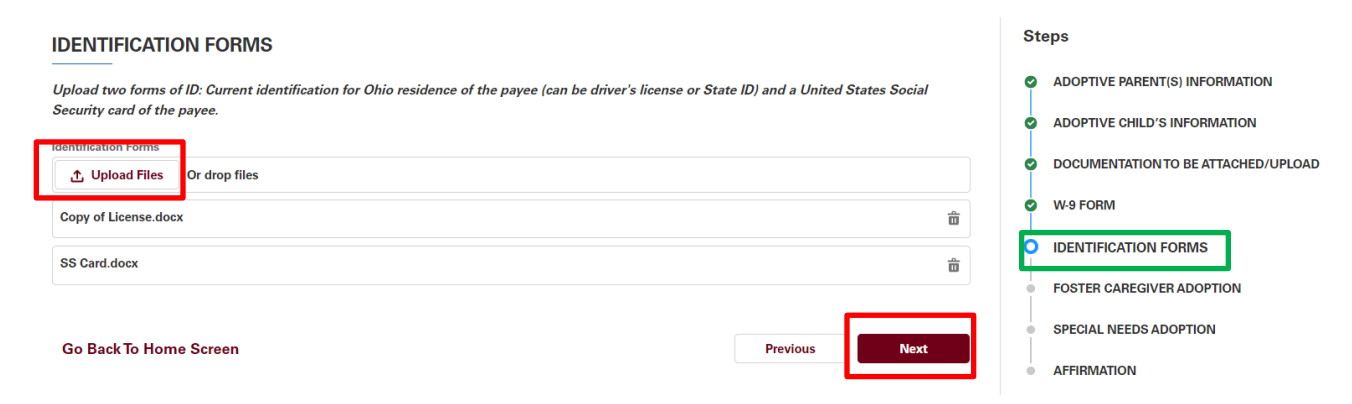

#### <span id="page-12-1"></span>**Foster Caregiver Adoption**

1. If your adopted child was fostered by you prior to adoption finalization, upload documentation of their foster placement in this section. This can be your **Ohio Adoption Grant Agency Letter** or other documents you can obtain from the Public Children Services Agency who assisted with the adoption finalization.

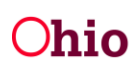

- 2. Answer **Yes** or **No** if this was an **Adoption by Foster Caregiver**.
- 3. If **No** is answered, you may proceed to the **Next** section
- 4. If **Yes** is answered, click the **Upload Files** button or drop the saved file(s) into the box.
- 5. Click **Next** to proceed to the **Special Needs Adoption** section or **Previous** to return to the **Identification Forms** section.

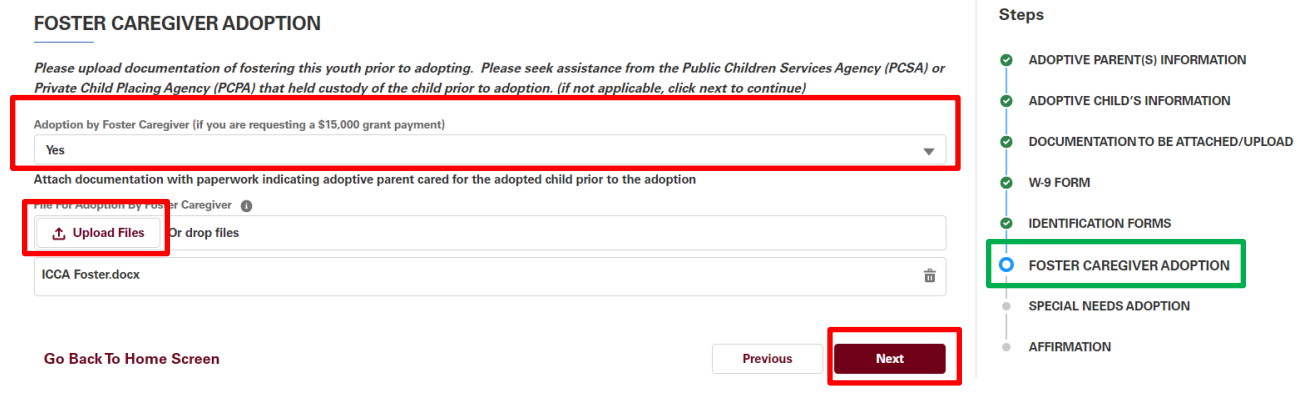

#### <span id="page-13-0"></span>**Special Needs Adoption**

- 1. If applicable, complete a **JFS Form 01058 Ohio Adoption Grant Program Special Needs Documentation** and save it to your computer.
- 2. Answer **Yes** or **No** if this was a **Special Needs Adoption**.
- 3. If **No** is answered, you may proceed to the Next section
- 4. If **Yes** is answered, click the **Upload Files** button or drop the saved file(s) into the box.
- 5. Click **Next** to proceed to the **Affirmation** section or **Previous** to return to the **Foster Caregiver Adoption** section.

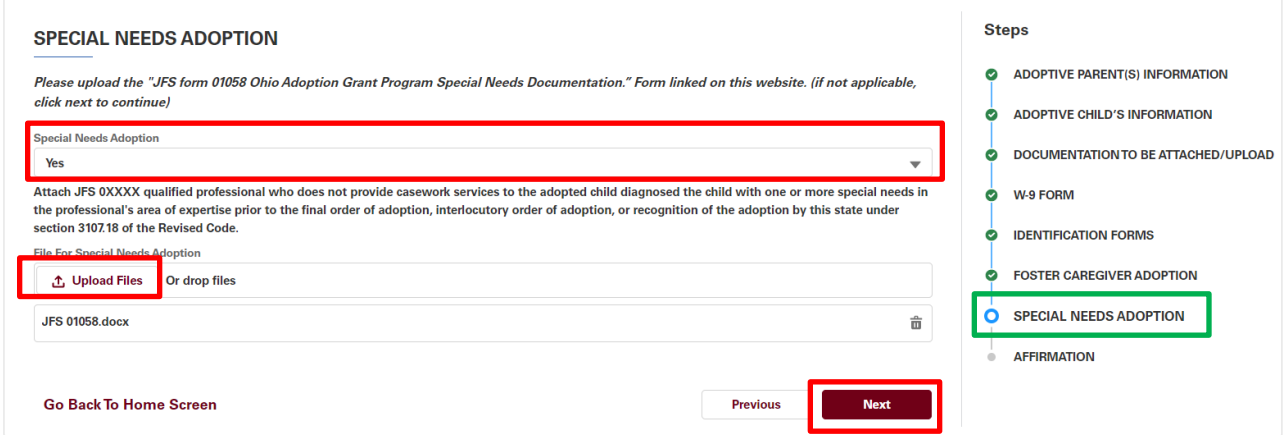

#### <span id="page-13-1"></span>**Affirmation**

- **1.** Read the Affirmation statement and click the radio button next to the sentence **I/we also acknowledge that by clicking "Submit", I/we are electronically signing this application and will be held to all of the above acknowledgements.**
- 2. Click the **Submit for Approval** button (or click **Previou**s to review prior sections).

#### **Steps AFFIRMATION 2** ADOPTIVE PARENT(S) INFORMATION • I/We affirm under penalty of periury that the information given in this application is accurate . I/We understand that verification of a finalized adoption on or after January 1, 2023, and proof of residency in Ohio will be required. • I/We understand that I/we must apply within one calendar year of my/our adoption finalization. ò **ADOPTIVE CHILD'S INFORMATION** . I/We understand and agree that other persons or organizations may be contacted to obtain the necessary proof of eligibility. I/We understand that in some instances, I/we may be asked to give consent to make whatever contacts necessary to determine eligibility. **DOCUMENTATION TO BE ATTACHED/UPLOAD** ۰ . I/We acknowledge that approval is contingent upon the availability of state funds for this program. I/We understand that to be eligible for Ohio Adoption Grant funds, I/we am required to submit a copy a completed W-9 form, two forms of identification, and proof of a finalized adoption. If applicable, I/we W-9 FORM ò may need to submit proof that I/we was a foster caregiver(s) to this child prior to adoption. If the child has a diagnosed special need, I/we will be required to submit a completed OAGP Special Needs Form (JFS 01058). ò **IDENTIFICATION FORMS** . I/We affirm that I/we have not previously received a grant payment from the Ohio Adoption Grant Program for the child I/we are submitting this application. • I/We understand that all/portion of any grant awarded can be intercepted if I/we owe past child/spousal support. **FOSTER CAREGIVER ADOPTION** Ò . I/We understand that my application will be reviewed and once my eligibility has been determined, I/we will be contacted with a decision **SPECIAL NEEDS ADOPTION** ۰ I/we also acknowledge that by clicking "Submit", I/we are electronically signing this application and will be held to all of the above acknowledgements. **O** AFFIRMATION **Previous Submit For Approv** Go Back To Home Screen

3. A confirmation screen will appear if the application was successful. Otherwise, the system will prompt you to missing items from the application. Click **Return to Home Page** to continue.

Note: Once you have submitted an application, it can no longer be edited unless returned to you for corrections.

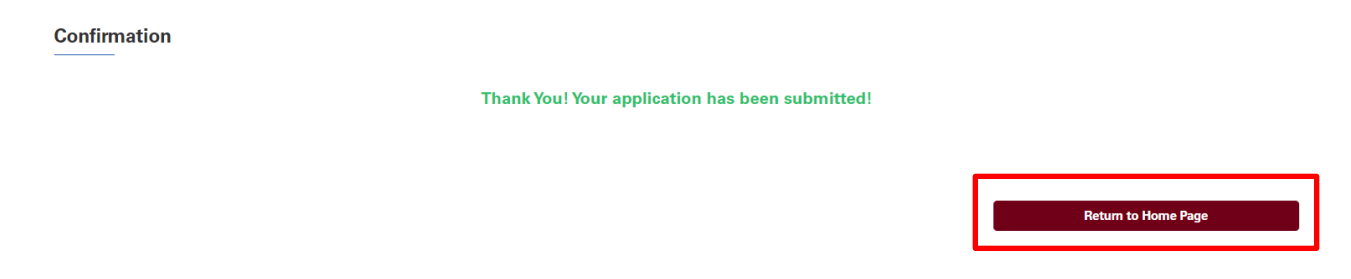

4. An email notification should also be received confirming your submission.

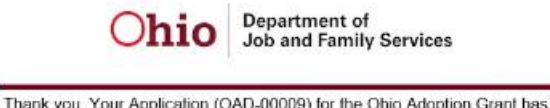

been submitted and is under review. If you should need further assistance, please contact us at OFC-Ohioadoptiongrant@jfs.ohio.gov.ohio.gov email address for OAGP here

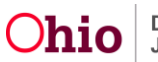

#### <span id="page-15-0"></span>**Editing/Revising an Application**

1. If you have started an application and are returning to it later, navigate to the **Create/View Application** tab and click on the **Edit** button to the right of the record, and pick up where you left off for completion. The **Status** will display as **In Progress**.

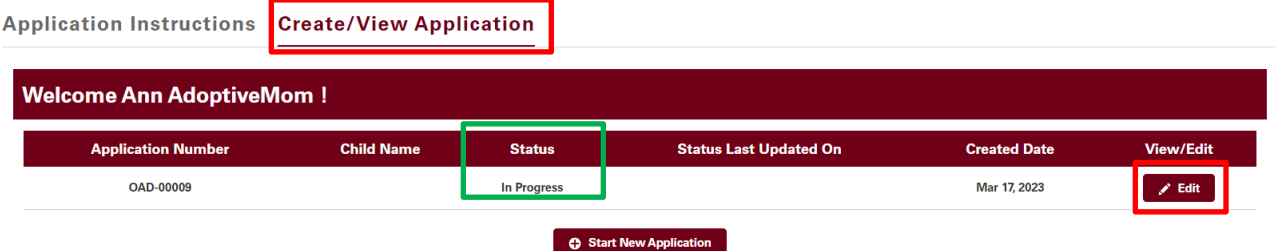

2. Once you have submitted an application, you may view it by going to the **Create/View Application** tab and clicking on the **View** button to the right of the record. The **Status**  will display as **Submitted for Approval**.

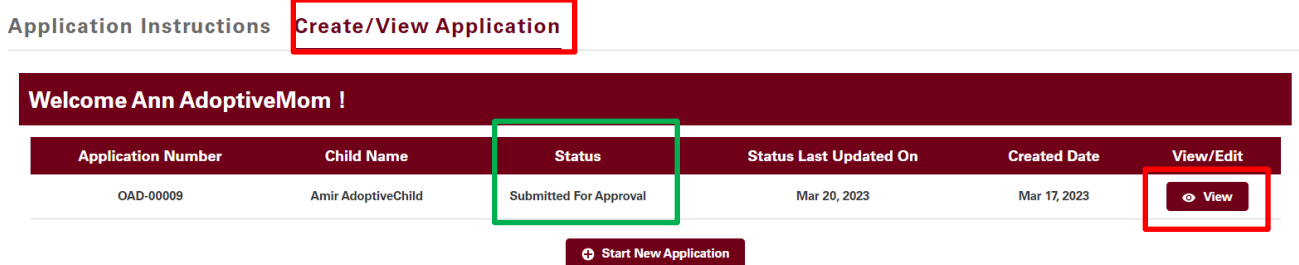

3. If there is information missing from your application, you should receive an email notification indicating what still needs to be added to your application to process it.

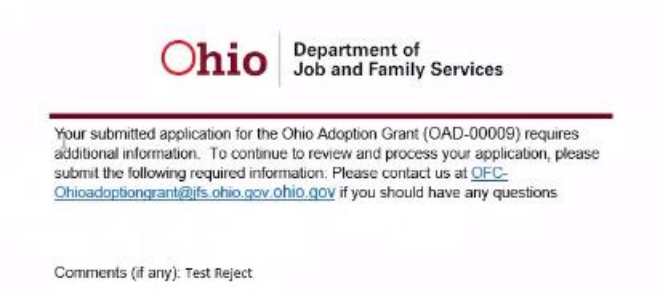

The application **Status** will display as **Rejected**. The **Edit** button will be available to correct the missing items.

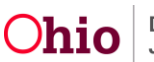

**Application Instructions Create/View Application Welcome Ann AdoptiveMom! Application Number Child Name Status Last Updated On Created Date View/Edit Status OAD-00009** Mar 20, 2023 Mar 17, 2023 **Amir AdoptiveChild** Rejected  $\mathcal{J}$ Edit **O** Start New Application

4. To apply for a grant for another adopted child, click **Start New Application**.

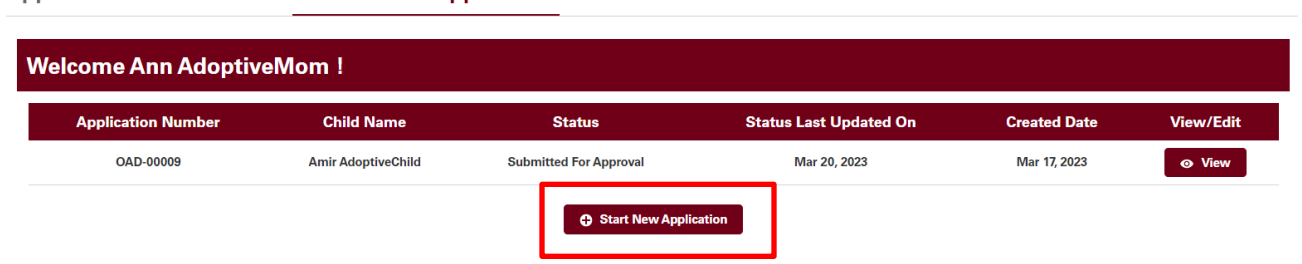

#### <span id="page-16-0"></span>**Application Process Next Steps:**

**Application Instructions Create/View Application** 

Once you submit your application, a State of Ohio employee will review your information. The reviewer can approve your application or reject your application.

A rejected application means that the reviewer could not approve it based on how it was submitted. If they reject it, they will add some comments and an e-mail will automatically be sent to you, detailing the reasons for the rejection and how you may correct it.

If the reviewer approves your application, it will be submitted to a supervisor for the next level of approval.

The supervisor can approve it, reject it, or deny it. If the supervisor rejects it, you will receive an e-mail with comments as to the reason.

If it is denied, the supervisor has determined that you do not meet the requirements for an adoption grant award. An e-mail will be sent with the reason as well.

If your application is Denied, it will reflect this in the Status column:

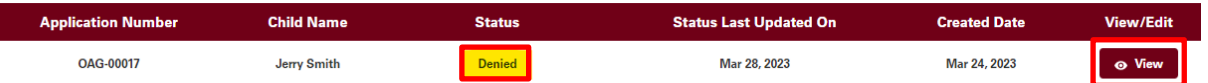

You will have 30 days to re-submit your application to be reviewed again by another supervisor. To do this, next to your denied application, click the **View** button. There will be a button for you to use to re-submit for a second review. You will need to acknowledge the affirmations again before it can re-submitted. The decision on the second review is final.

L

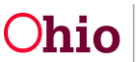

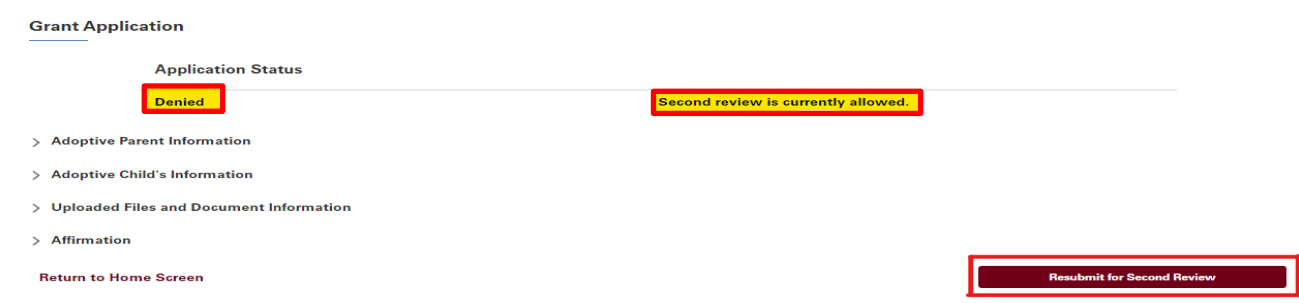

After your Second Review is submitted, you will receive an email to confirm your second request. The status of the application will also show **2nd Review Submitted**.

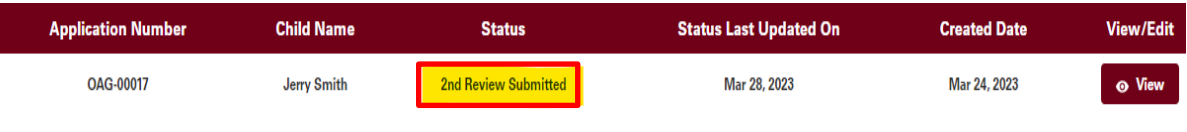

### <span id="page-17-0"></span>**Award amount and payment**

Once your application is approved, you will be notified of the approved amount. Prior to the payment being issued, the payee will be screened for any outstanding child support owed. If child support is owed, that amount will be deducted from your award amount. You will be notified of your final awarded amount via email, prior to payment being sent.

**Please note that due to the expected influx of applications and the verifications that must be completed to ensure adoption grants are awarded properly, this process will take time and may take a few months for payments to be sent.** 

#### <span id="page-17-1"></span>**Help**

If you need additional information or assistance, please contact [OFC-](mailto:OFC-OhioAdoptionGrant@jfs.ohio.gov)[OhioAdoptionGrant@jfs.ohio.gov.](mailto:OFC-OhioAdoptionGrant@jfs.ohio.gov)

#### <span id="page-17-2"></span>**Live Chat**

It is expected that a **Live Chat** feature will be available on the Home page. However, the agent will only be able to help with how the application site works.

**Live Chat** agents will not be able to help with the content of your application (such as what you need to attach for each section) or provide any information about if you qualify for a grant or when payment can be expected. These questions would need to be directed to [OFC-](mailto:OFC-OhioAdoptionGrant@jfs.ohio.gov)[OhioAdoptionGrant@jfs.ohio.gov.](mailto:OFC-OhioAdoptionGrant@jfs.ohio.gov)

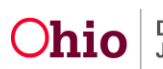

<span id="page-18-0"></span>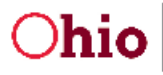

Department of **Job and Family Services**  **Health & Human Services** Office of Families and Children

Mike DeWine, Governor<br>Jon Husted, Lt. Governor Matt Demechroder, Director

**Ohio Adoption Grant Program:** 

A request has been received by

who is applying for The Ohio Adoption Grant program to confirm the adoptive parent served as a foster parent caring for prior to the adoption.

Our agency verifies the following:

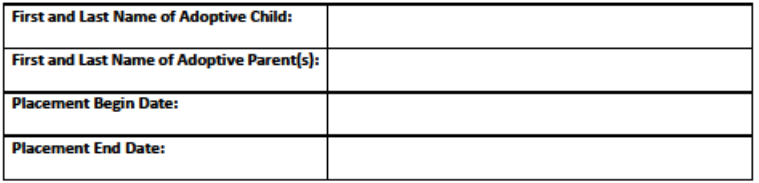

 $or$ 

Please contact me at with any questions.

Sincerely,

30 East Broad Street Columbus, OH 43215 Jfs.ohio.gov

This institution is an equal opportunity provider and employer.

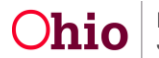